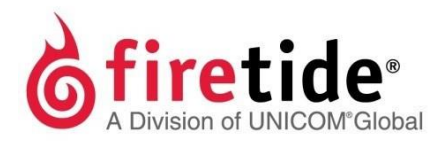

# HotPort Firetide Installation Guide **HotPort7010MeshNode**

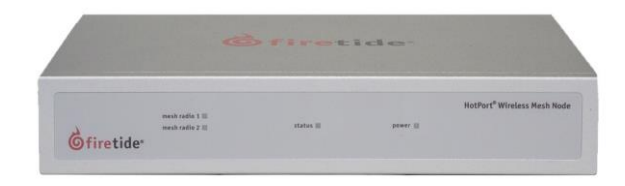

**Published March 2014 (Revised 2016)**

©2016 Firetide, Inc. All rights reserved.

Firetide, the Firetide logo, Reliable connectivity anywhere, HotPort and HotPoint are all trademarks of Firetide, Inc.Allother trademarks aretheproperty oftheir respective owners.

Information in this document is subject to change without notice.

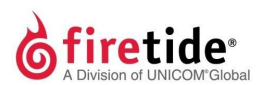

**Firetide,Inc.** 2105S. BascomAvenue, Suite220 Campbell, CA 95008 USA [www.firetide.com](http://www.firetide.com/)

# <span id="page-2-0"></span>**About this document**

Thissectionliststheaudience,purpose,summaryofinformation,and conventionsusedinthisdocument.

### <span id="page-2-1"></span>**Audience**

ThisdocumentisintendedforcertifiedprofessionalswhoinstallFiretidewireless solutions.

### <span id="page-2-2"></span>**Purpose**

Thisdocumenthastheinformationandproceduresnecessarytoinstallanddo basictests with Firetide 7010 meshnodes.

### <span id="page-2-3"></span>**Conventions**

Certain information has special meaning for the reader. This information appears with an icon that indicates a particular condition, such as a warning or caution, oralabel,suchas"Note"or"BestPractice".

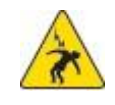

**Electricalhazards**arethoseenvironmentswherethedangerof electrocution is probable. An image appears before each electrical hazard statement.

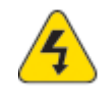

**Warnings** contain safety information that you must obey. If you do not obey the instruction in a warning, the result might include serious injury or death. An image appears before each warning statement.

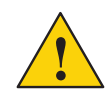

**Cautions** contain information that you should obey to avoid minor injury, inconvenience, and damage to equipment. An image appears beforeeachcautionstatement.

**Notes** contain optional advice and information particular to a special case or application.

**Best practices** contain specific recommendations based on industry-standard expectations.

## <span id="page-2-4"></span>**Document feedback**

If you find an error or content missing from this document, we want to hear aboutit.Youcansendyour feedbackabout anyofourdocuments to [techpubs@firetide.com.](mailto:techpubs@firetide.com)

### <span id="page-3-0"></span>**Contacting customersupport**

If you need support, depending on the problem, you might be asked for this information:

- Description of the problem
- ComputerwithHotViewProandaninstalledmanagementlicense
- Channel and frequency plans
- Recent spectrum analysis
- Device topology in Google Earth (KMZ file)
- Networkmapor topologyplanwiththenamesanddeviceinformation

You must also have administrator access to the mesh to be able to receive technical support.

Thenexttableliststhecontactinformationforcustomersupport.

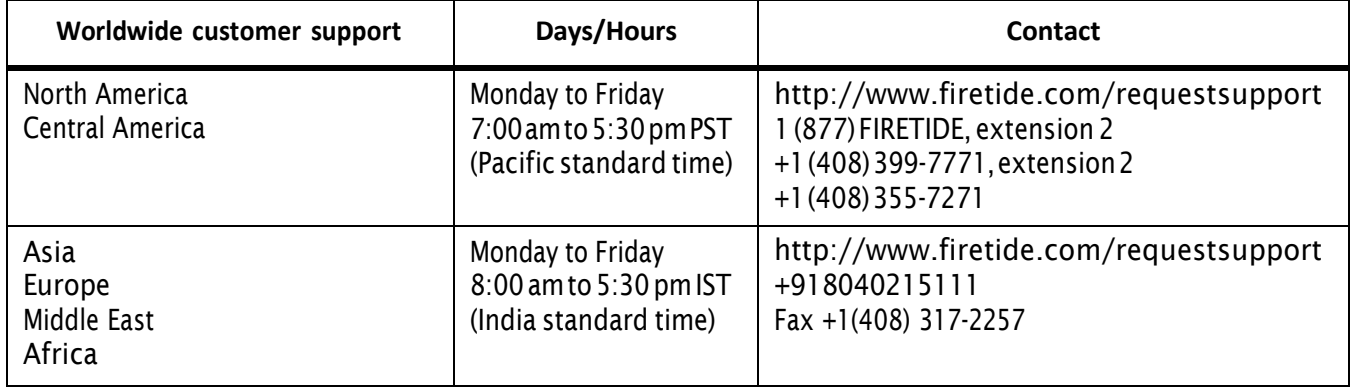

### **Contents**

### **[Aboutthisdocument](#page-2-0) iii**

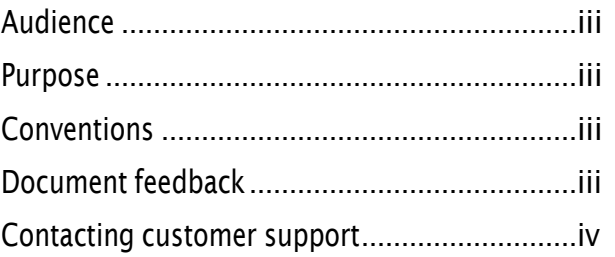

#### **[HotPort](#page-6-0) 7010 mesh nodes 1**

### Before you permanently install ............................1 [Preparing](#page-7-0) what you need to install 1 [Boxcontents](#page-7-1) for an indoormesh node 2 Parts of an indoor mesh node [..........................3](#page-8-0) [LEDs](#page-8-1) 3 [Ports](#page-8-2) 3 Reset button 4 Antenna [connectors](#page-9-1) 4 [Testbeforeyouinstall....................................4](#page-9-2) Required materials that are not included 4 Required software that is not included 5 Certification [requirement](#page-10-1) 5 Preparing for tests 5

### **Indoor installation [procedures](#page-14-0) 9**

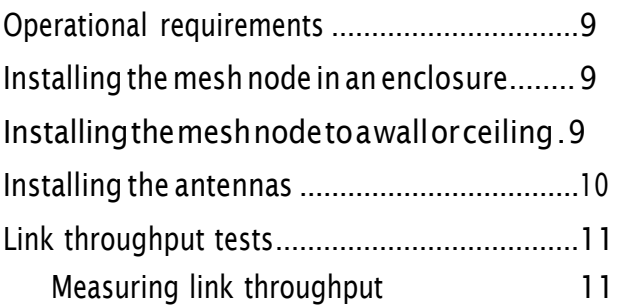

### **[Troubleshooting](#page-18-0) 13**

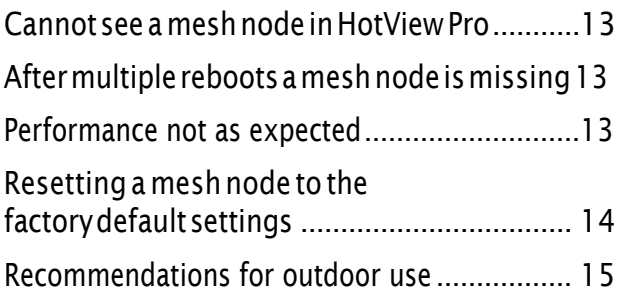

# <span id="page-6-0"></span>**HotPort 7010 mesh nodes**

Firetide HotPort $TM$  mesh nodes come from the factory with one radio that operates in802.11a,b, andgmode. Youcanenablethe secondradio, enable 802.11ntouseMIMO,orconfigurethemeshnodetooperateinothermodeswith HotView Pro™.

Licensesenableothersoftwarefeatures.

Thenexttablelists thenumberof radios,licenses includedwithapurchase, and themodelnumber thatappears inHotViewPro.

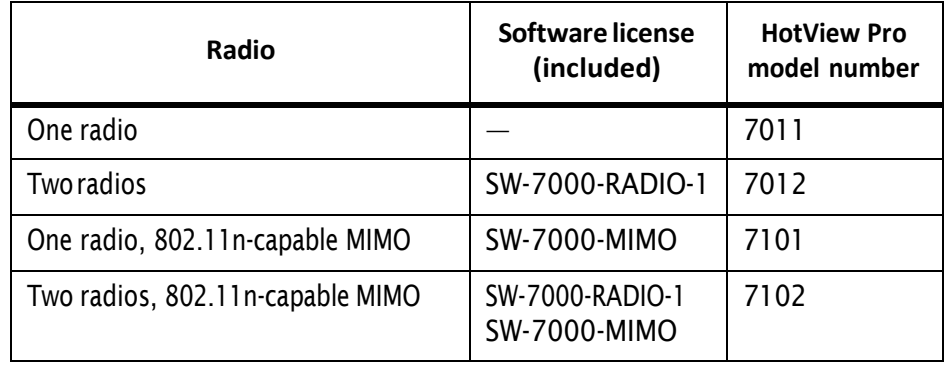

Tousethesecondradio, youmusthavea radiolicense.

TouseMIMO,youmusthaveoneMIMOlicenseforeachmeshnode.OneMIMO license is sufficient for all ofthe radios in one meshnode.A MIMO license enables a mesh node for all radios currently licensed or licensed in the future.

If youplan to use DFS, youmusttake theweb-based training class.After you pass the class, Firetide will give you a license to install in HotView Pro.

### <span id="page-6-1"></span>**Before you permanently install**

Before you install a mesh node in a permanent location, you need to make sure youhaveallofthecorrect componentsandmakesurethecomponentsare operational.

**Note:** Youmust complete the training programand be certified by Firetide to be able to install Firetide products.

#### <span id="page-7-0"></span>**Preparing what you need to install**

To get what you need to set up a mesh node:

1. Open the box.

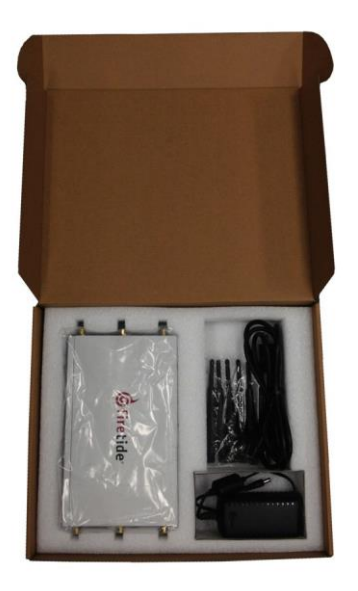

- 2. Removethecontents.
- 3. Checkthecontentsfordamage.

If a part is missing or damaged, call your Firetide reseller.

4. If the contents are good and correct, keep the box for future use.

#### <span id="page-7-1"></span>**Box contentsfor an indoor mesh node**

The box for a HotPort 7010 mesh node contains:

- HotPort 7010 mesh node
- 6detachable2.4/5GHzomni-directionalantennas
- Externalpower modulewith NEMA5-15(US)to IEC-320cord

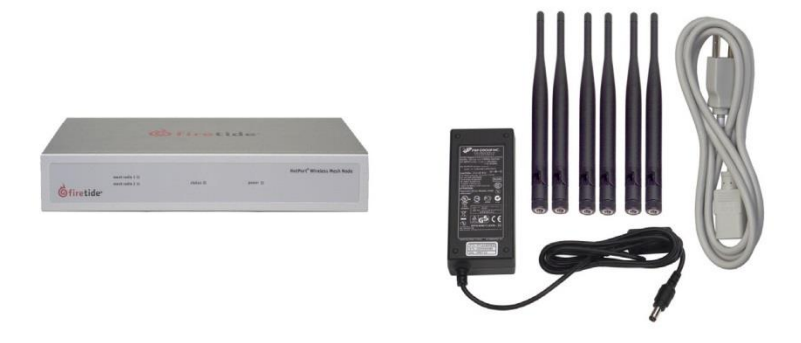

**Note.** Other IEC cords are available separately.

### <span id="page-8-0"></span>**Parts of an indoor mesh node**

ThenextpictureshowsthefrontpaneloftheHotPort7010meshnode,whichhas the mesh radio, status, and power LEDs.

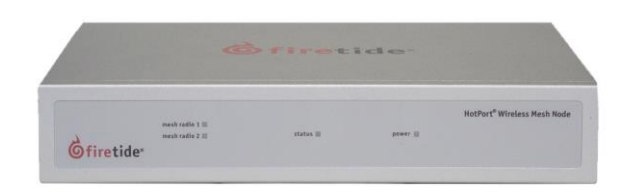

The next pictures shows the back panel, which has the power connector, four ports,oneUSBport(donotuse),andaresetbutton.

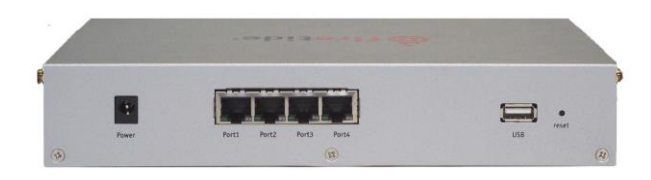

### <span id="page-8-1"></span>**LEDs**

The front panel has these LEDs:

- Meshradio 1 and2. Eachradio LEDcomesonwhenaneighbor connects to that radio. The LEDs aredarkwhenthere is no neighbor.
- $\cdot$  Status, which is a green color when the firmware is loaded and running. The LED is dark when the mesh node is not ready. The LED blinks when the firmwareisloading.
- Power,whichisagreencolorwhenthedevicereceivespower.TheLEDisdark when the mesh node does not receive power.

Ethernet LEDs are on the ports on the back panel. Each port shows a green color when a client is attached to the port. The LED is dark when the port is open and has no client.

#### <span id="page-8-2"></span>**Ports**

Four Ethernet ports are on the back panel of the mesh node.

Port 1 can pass data and receive power over Ethernet (PoE) to supply power to thismeshnode.

**Note.** Port 1 cannot provide power to another device.

#### <span id="page-9-0"></span>**Reset button**

The reset button is a recessed button on the back panel of the mesh node.

#### <span id="page-9-1"></span>**Antenna connectors**

Each side has three antenna connectors for each radio. The next picture shows one side (Radio2)withthree antenna connectors andthe fan exhaust. Two antenna connectors areactiveto carry data, andone connector is redundant.

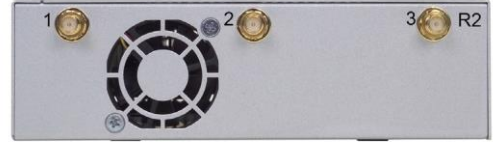

### <span id="page-9-2"></span>**Test before you install**

You should set up and test your mesh nodes indoors, on a bench or table, before you install them in permanent locations.

The benefits of tests before you install include:

- Makesureallofthe equipmentworks beforeyouinstall it
- Consistent settings across mesh nodes to reduce software configuration errors inthe field
- Testbandwidthtomakesuretheradioswork

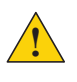

**Caution:** You must use the power supply that comes with the mesh node.If youuseadifferent power supply youvoidthe product warranty.

Typesofteststodo:

- Power on each device
- Attach all antennas andmakesure youcanseealldevices in HotView Pro software
- Use the test features in HotView Pro to send data and do other application throughput tests
- $\cdot$  Learn to position the antennas with the radio alignment tool
- Train installation personnel

The exact tests you do depend on your deployment plan.

#### <span id="page-9-3"></span>**Required materialsthat are not included**

If youdonotuseall sixantenna connectors, youmust covereachunused connectorwitha50Ohmterminator tominimizesignal reflection.

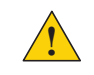

**Caution:** If you do not terminate the open antenna connector, the RF signal from the open connector can cause significant interference.

Terminatorsarenotincludedinthebox.Rubbercapsarenot sufficientfor network use.

#### <span id="page-10-0"></span>**Required software that is not included**

HotView Pro network management software and appropriate licenses are required. Before you set up the network, you must purchase all licenses from your Firetide distributor.

For the procedures related to license installation, refer to the *HotView Pro Reference Manual*.

#### <span id="page-10-1"></span>**Certification requirement**

All people who install and manage networks that contain Firetide products must comply with the training and certification requirements.

#### <span id="page-10-2"></span>**Preparing for tests**

For efficiency, you want to set up 6 to 8 mesh nodes at one time.

Todo tests and capture data with HotView Prosoftware:

- 1. Put the mesh nodes on a table.
- 2. Attach the power cable to each mesh node.
- 3. Attach the staging antennas to each mesh node:
	- ForOFDMmode, attachone stagingantennatooneradio.
	- Dual radio MIMO mode, attach more than one staging antenna to each radio.
	- Panel antenna, attach the antenna cables in the correct order to keep thepolarizationcorrect.
	- For singleradio MIMO, attach multiple antennas to radio 1.

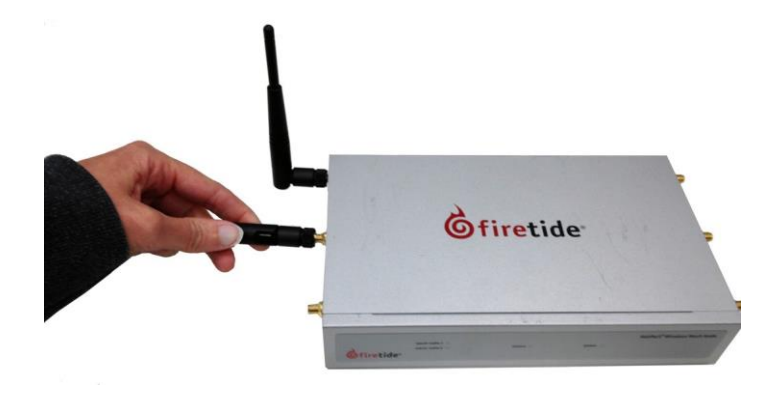

**Note:** For specific procedures to attach antennas, see the *Firetide Best Practices Guide*.

4. Single-click to start the Quick Launch feature of HotView Pro, which opens the server and client software atthe same time.

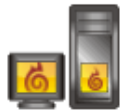

- 5. Loginwiththecorrectusernameandpassword.Thedefaultusernameis hv\_admin; and the default password is firetide. The system initializes.
- 6. Goto**Mesh>AddMesh>**loginwiththedefaultusernameandpassword.

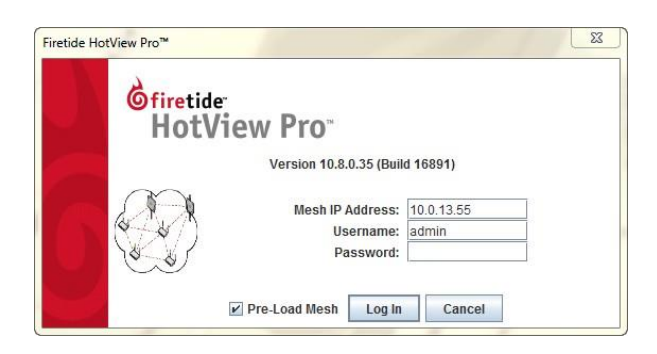

7. Make sure that all ofthe meshnodes are visible in HotView Pro.

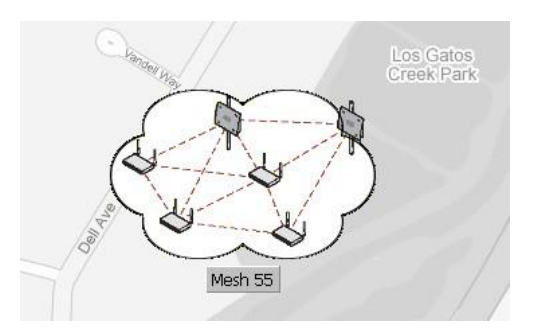

If you cannot see any or allofthe mesh nodes, see the troubleshooting information in the *HotView Pro Product Configuration Guide*.

8. Setthe country code for each node to change the device froma low-power, low range setting to a correct full-power operational mode.

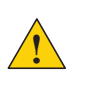

**Caution:** Make sure you configure the device for the correct country. If you do not configure the country correctly, the device might operate in a manner that is not legal or create problems with other wireless devices.

- a. Loginto the mesh network.
- b. Right-clickeachmeshnode>**CountryCode**
- c. Select the country in which you intend to operate the device.

d. Click **Save**.

e. Repeat steps b to d until all ofthe mesh nodes are fully operational. Whenyousetthecountrycodethesystemrefreshesthemeshconfiguration. For a few minutes the mesh nodes might appear and disappear from the graphicmeshrecordinHotViewPro.

- f. Waitfor three minutes for the system to finish the refresh.
- 9. Configure each mesh node as needed.
	- Set the operational mode as needed.
	- Set the extended range feature if the distance between the mesh nodes is more than 0.8 km (0.5 mile).
	- Setthe hopoptimization feature if needed.

**Note:**For informationabout specific featuresandtheconfigurationprocess,see the *HotView Pro Product Configuration Guide*.

10. Checknetworkthroughputfromendtoendandforeachlinkwithseveral wireless clients. For procedures, see the *HotView Pro Product Configuration Guide*.

**Note:** If you arenot able to getthe mesh to send and receivedata traffic indoors, see"Troub[leshooting"](#page-18-0)onpage13.

11. After you finish the tests, remove the staging antennas. You are now ready to permanently install the mesh nodes.

### **Power Consumption table**

Power input from DC supply: 24.5 W (Typical), 25.2 W (Max) Power input from PoE: 30.6 (Typical), 31.5 W (Max)

HotPort 7010 mesh nodes

# <span id="page-14-0"></span>**Indoorinstallation procedures**

You need to install the mesh node in a permanent location that meets the product'soperational requirementsandinstalltheantennascorrectly.

### <span id="page-14-1"></span>**Operational requirements**

TheHotPort7010meshnodeoperateswithintheseenvironmentalconstraints:

- Operatingtemperature:0°Cto+60°C(32°Fto140°F)
- Storagetemperature:-20°Cto+70°C(-4°F to158°F)
- Humidity (non-condensing): 10% to 90%
- Storage humidity (non-condensing): 5% to 95%
- Maximum altitude 4600 meters (15,000 feet)

### <span id="page-14-2"></span>**Installing the mesh node in an enclosure**

If you install a mesh node in an enclosure not manufactured by Firetide, the installation is not supported.

Refer to the product operational requirements to make sure that the enclosure youselectis compatiblewiththeoperatingenvironment requiredby theHotPort 7010 mesh node.

### <span id="page-14-3"></span>**Installingthemeshnodetoawallorceiling**

In addition to the mesh node and antennas, you need these materials:

- Mount kit (Part number MT-7100)
- $\cdot$  For concrete wall, four wall anchors (not included in the mount kit)

Toinstall a HotPort 7010mesh node to an interior wall or ceiling:

- 1. Select a location that meets the operational requirements of the mesh node.
- 2. Use the bracket as a pattern to correctly install the connectors or anchors in the wall or ceiling.
- 3. Putthe meshnodeupsidedownona table.

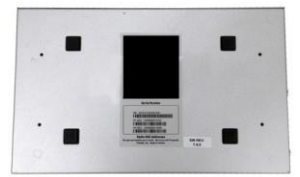

4. Align the bracket over the holes in the chassis.

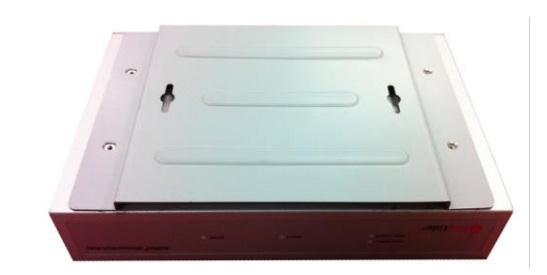

- 5. Attachthebrackettothemeshnodewiththefour screwsfromthemountkit.
- 6. Install the device and bracket to the wall or ceiling with the two anchors.
- 7. Install the cables:
	- AC power cable
	- Ethernet cable of Cat 5 or greater
- 8. Apply power.

The power LED should illuminate immediately. After one minute, the status LED becomes a steady green color. If the LED does not become a steady green color,see "[Troubleshooting](#page-18-0)"onpage13.

If the mesh node is not easily removed from the wall or ceiling and the LEDs operate correctly, youcaninstallthe antenna andother peripheraldevices.

### <span id="page-15-0"></span>**Installing the antennas**

Firetiderecommendstheuseofantennasspecificallydesignedforyourintended application.Formoreinformation,seethe*FiretideAntennaandAccessoryGuide*.

For installation procedures for various types of antennas, see the *Firetide Best Practices Guide*.

If you use a panel antenna, you must connect the antenna cables correctly to maintain correct polarization.

ThenextpictureshowstheHotPort7010meshnodewithsix2.4to5GHzstaging antennas. To confirm correct antenna position, use the HotView Pro antenna alignment tool. For more information, see the *HotView Pro Product Configuration Guide*.

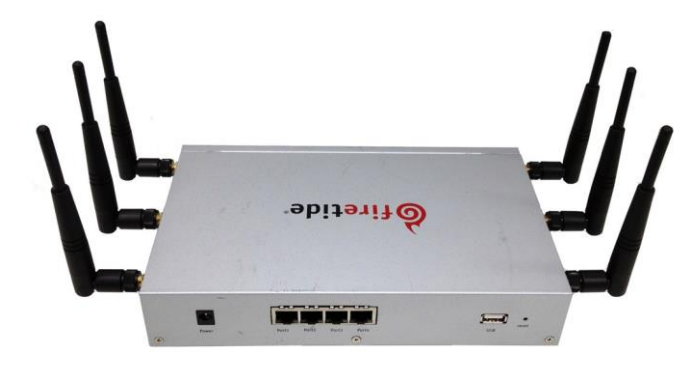

### <span id="page-16-0"></span>**Linkthroughputtests**

The benefits of tests before you install the mesh node in a permanent location include:

- Make sure all of the equipment works before you install it
- Consistent settings across mesh nodes to reduce software configuration errors
- Testthebandwidthandmakesurethattheradioswork

Typesofteststodo:

- Poweroneachdevice
- Attach all antennas andmakesure youcanseealldevices in HotView Pro software
- Data andotherapplicationthroughputtests
- $\cdot$  Learn to position the antennas with the antenna alignment tool For more information about the antenna alignment tool, see the *Firetide HotView Pro Reference Manual*.
- Train installation personnel

When you are satisfied with the performance of the network, record the performancesothatyouhaveabenchmarkagainstwhichyoucancompare future performance.

The information from benchmark tests is helpful for troubleshooting issues when the network changes.

#### <span id="page-16-1"></span>**Measuring link throughput**

HotPort mesh nodes have a built-in link throughput tool that you can access through HotView Pro.

The Iperftestis adeploymentdiagnostic toolandisnotaperformance benchmarktest.Theresultsareindicativeofbaselineperformance,butactual throughput performance can be higher.

To measure link throughput performance:

- 1. Set the RSSI setting to be less than -30 between the mesh nodes.
- 2. Right-click one of the two nodes between which you want to measure throughput.
- 3. Select**RunDiagnostics Tools**,andselectthe secondnode fromthe menu. Awindowappears fromwhich toselect a test:
	- Ping. A ping test checks for a link between the nodes. It does not generate enoughtraffic toaffectmeshoperation.The ideal resultis a low, consistent, ping responsetime. Highly inconsistent times indicate RF signal problems.
	- TCP Iperf and bi-directional TCP Iperf. Both tests send a large amount ofTCP traffic betweenthenodesononelink.Thebi-directionaltest runs the test traffic in both directions simultaneously.
- UDP Iperf and bi-directional UDP. Both tests run a large amount of UDP traffic between the nodes on one link. The bi-directional test runs trafficinbothdirectionssimultaneously.
- 4. Select the type of test.
- 5. Click **Execute**.

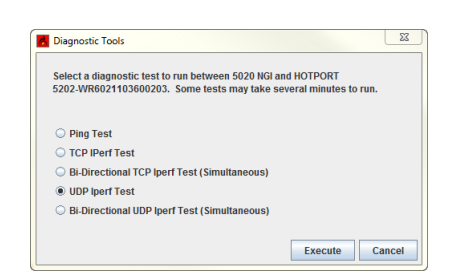

**Note:** Iperf tests flood a link with as much traffic as it can carry. This can disrupt other traffic on the mesh. Iperf sends a large, fixed amount of traffic. If iperf cannot complete the transfer in a fixed period oftime, it stops. If you receive a failure message, run the test again. If the test fails consistently, substantial interference existsontheRF link.

# <span id="page-18-0"></span>**Troubleshooting**

If a mesh node does not operate correctly, try these suggestions.

If you recorded the performance of your network when you set it up, you have a benchmark against which you can compare future performance and you might be able to identify problem areas faster than if you try to diagnose a new problem.

### <span id="page-18-1"></span>**Cannotsee a mesh node inHotViewPro**

If youcannot seeoneormoremeshnodes inHotViewPro,makesurethat youset the extended range and multiple hop feature.

Theextendedrangefeatureisforapplicationswheremeshnodesare0.8km(0.5 mile) or more apart.

Themulti-hopoptimizationfeaturedecreasesthepossibilityofpacketcollisions.

If you can see the head node but not other nodes, then you also might have a configuration problem.

### <span id="page-18-2"></span>**After multiple reboots a mesh node is missing**

If a mesh node reboots five times within 10 minutes, the mesh node loads the second saved firmware image.

The previous firmware, if older or different from the firmware of the other mesh nodes in a mesh network, might not be recognized by the mesh and HotView Pro will not detect the mesh node.

Topreventthisbehavior,alwaysupgradethefirmwareimageoneachmeshnode twotimes, sobothimages arethe same.

### <span id="page-18-3"></span>**Performancenotasexpected**

If the network performance is not as expected:

- Make sure you set the country code for each mesh node. Factory new mesh nodes do not operate at full power and the system might not be able to detect the mesh nodes in their permanent locations due to distance or interference.
- $\cdot$  Make sure that the extended range and hop optimization features are enabled.
- Identify reuse in your channel plan. If you have no channel reuse in the network, do a spectrum analysis.
- $\cdot$  Check for self-interference. For example, the radios in a single device might connect.
- $\cdot$  Check the frequency plan and make sure that all the radios are configured correctly.
- $\cdot$  Make sure that each node is connected to the correct devices and nodes.
- $\cdot$  If you have a 900 MHz node, check to make sure that the radio is not a traffic bottleneck.
- Determine the total throughput with an end-to-end test.
- Determine thethroughputof eachlinkwithtests.
- $\cdot$  Change the transmit data rates from automatic (Auto) to a lower rate (between 50 and 70 Mbps) if throughput is low.
- Ifthis is a linearmeshandthemeshnodesdo notuse the same channels, do notusethemulti-hopoptimizationfeature.

## <span id="page-19-0"></span>**Resetting a mesh node to the factory default settings**

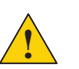

**Caution!** When a mesh node is reset, all configuration information is erased.

The back panel of the mesh node has a recessed reset button.

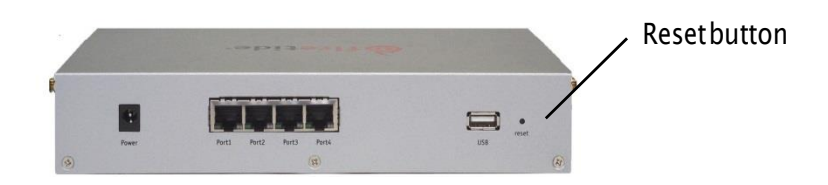

Doa resetwhenyouremoveadevice fromthefield orwhencommunicationwith a device is lost.

You need these items for this procedure:

- Paper clip or piece of stiff wire
- Computer with HotView Pro
- Ethernetcable

Toresetanindoormeshnode:

1. Poweronthe meshnode.

Wait until the status LED comes on. After one minute, the mesh node is ready to be reset.

2. Press and hold the reset button with the paper clip until the status LED changes.

The device reboots, and the LEDs indicate its operational status.

- 3. Wait one minute, and then log in with HotView Pro.
- 4. Configurethemeshnodeorapplyapreviouslysavedconfigurationfile.

## <span id="page-20-0"></span>**Recommendationsforoutdooruse**

If you wantto use an indoor mesh node in an outdoor environment, you need to usespecialpigtails.

Troubleshooting